# <span id="page-0-0"></span>**DocuSign Workflow pour les contrats de licence Springer**

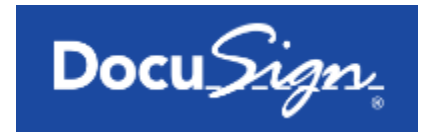

# **Guide d'utilisation**

# **Sommaire**

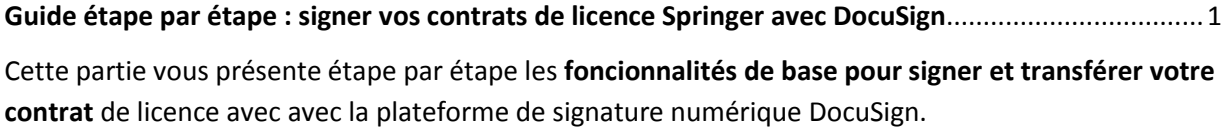

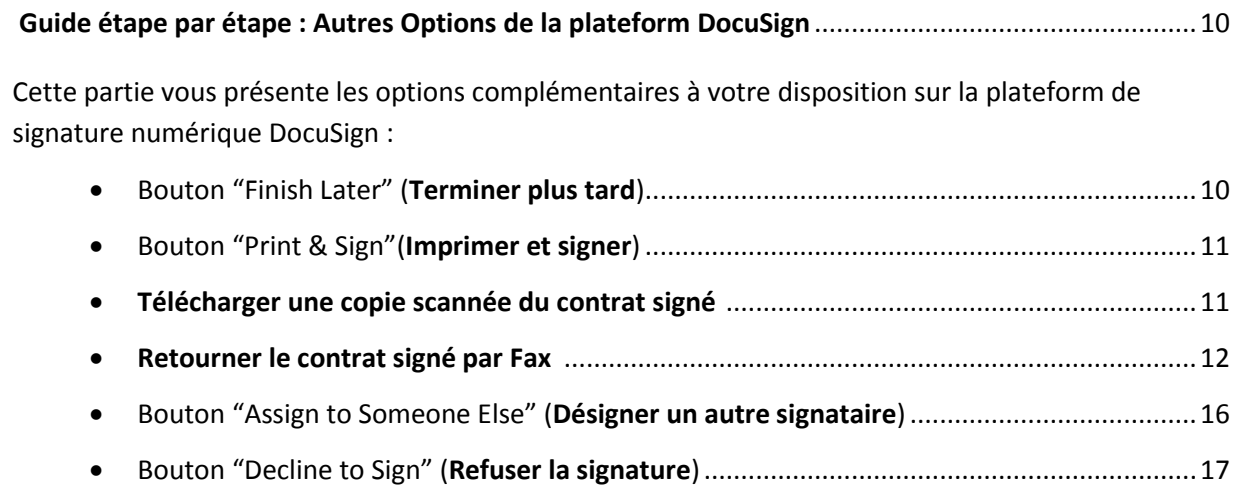

# **Guide étape par étape : Signer et transférer vos contrats DocuSign**

# **Envoi du contrat via DocuSign**

Après validation de votre contrat de licence par votre contact commercial Springer et notre service juridique, vous recevrez un email DocuSign avec un lien vers le contrat qui attend votre signature. Voici un exemple :

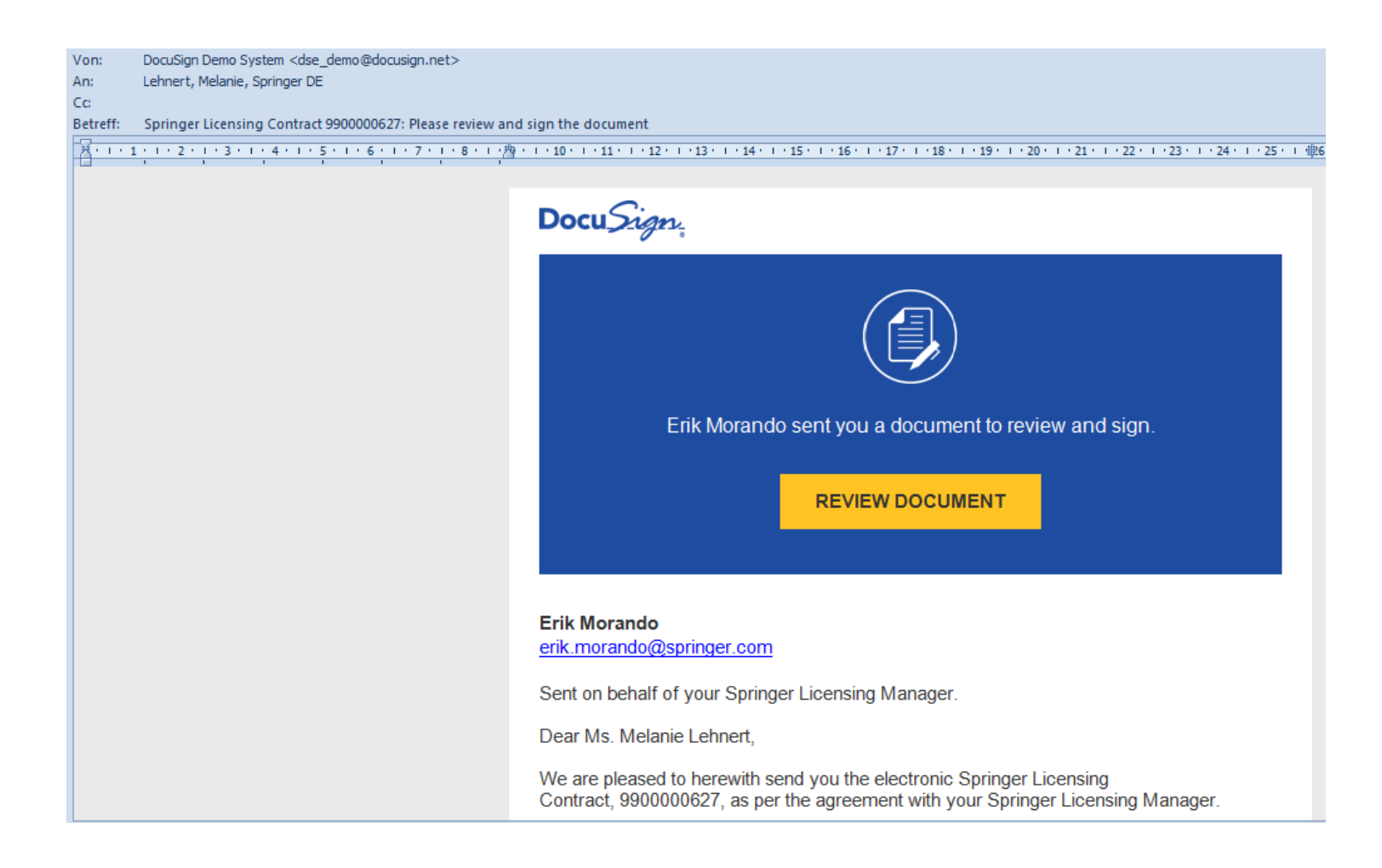

### **Vérifier et signer votre contrat**

Pour consulter et examiner votre contrat, cliquez sur le bouton "**Review Document**" :

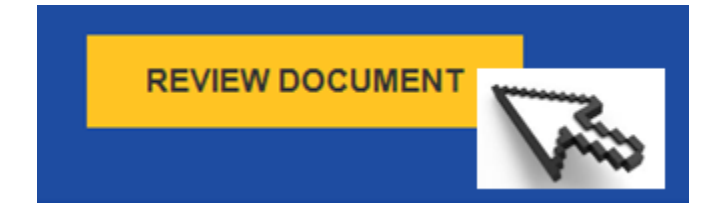

Vous êtes dirigé vers la plateforme de signature numérique DocuSign où vous pourrez consulter et examiner votre contrat en cliquant sur le bouton "**Continue**" :

### Please Review & Act on These Documents

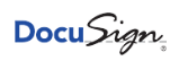

#### **Erik Morando** Springer

Sent on behalf of your Springer Licensing Manager.

#### **View More**

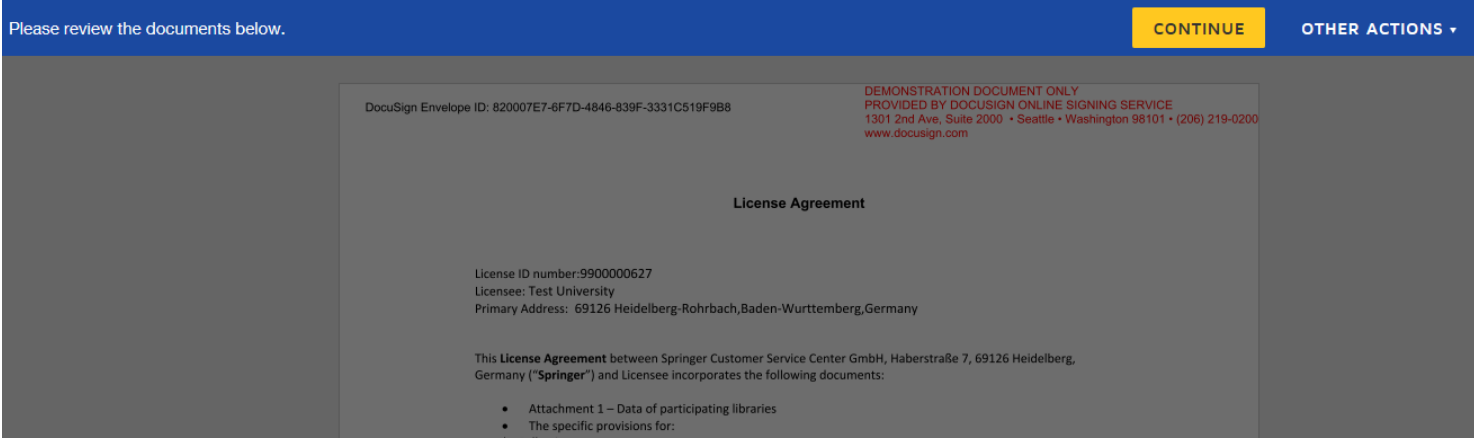

Chaque enveloppe DocuSign qui contient le contrat reçoit un **code de sécurité** de 36 signes qui s'imprime dans l'en-tête du contrat. Ceci est l'identifiant unique de chaque enveloppe DocuSign.

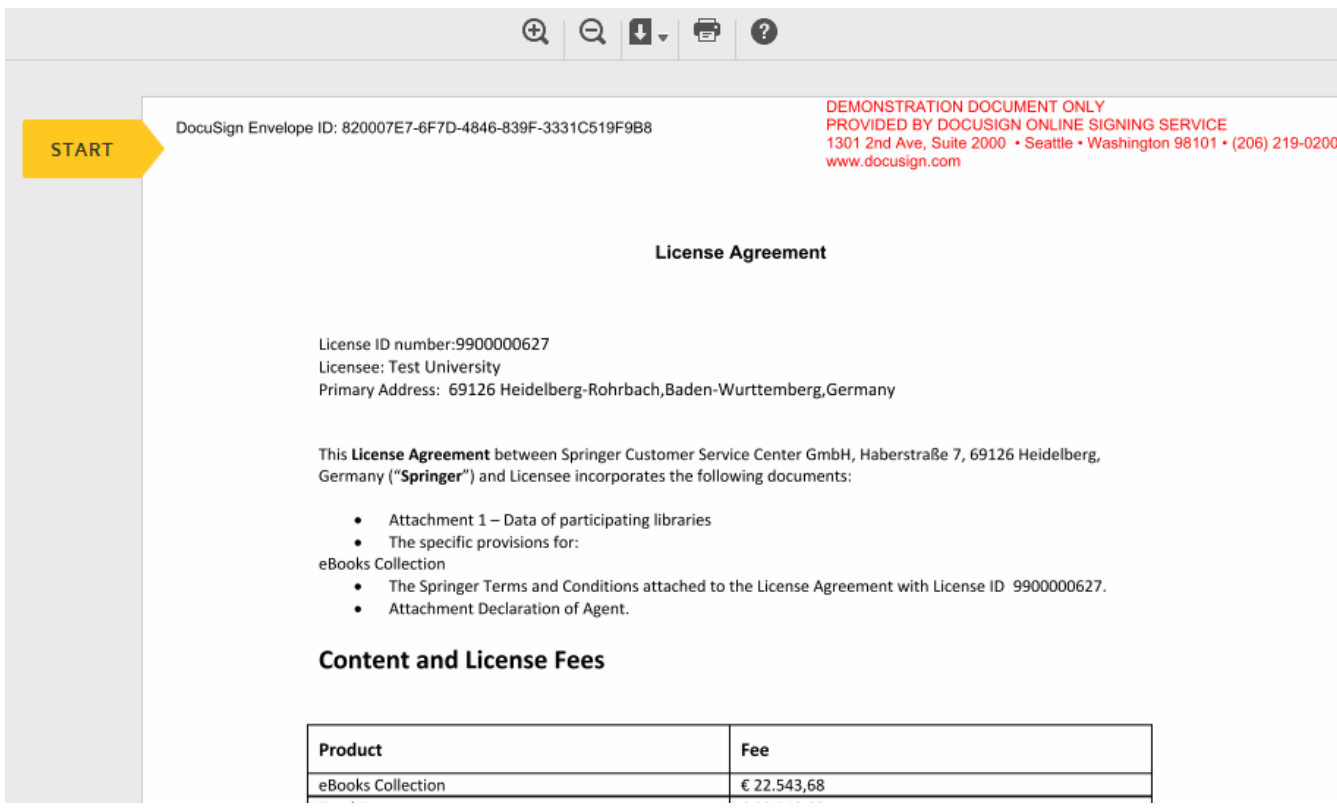

Sur DocuSign des **flèches jaunes** sur le côté gauche du contrat vous guident pendant tout le processus de signature. Cliquez sur "**Start**" pour être dirigé vers la section de signature du contrat. Le bouton "**Sign**" vous indique où votre signature est demandée :

### Guide d'utilisation : DocuSign Workflow pour les contrats de licence Springer 44

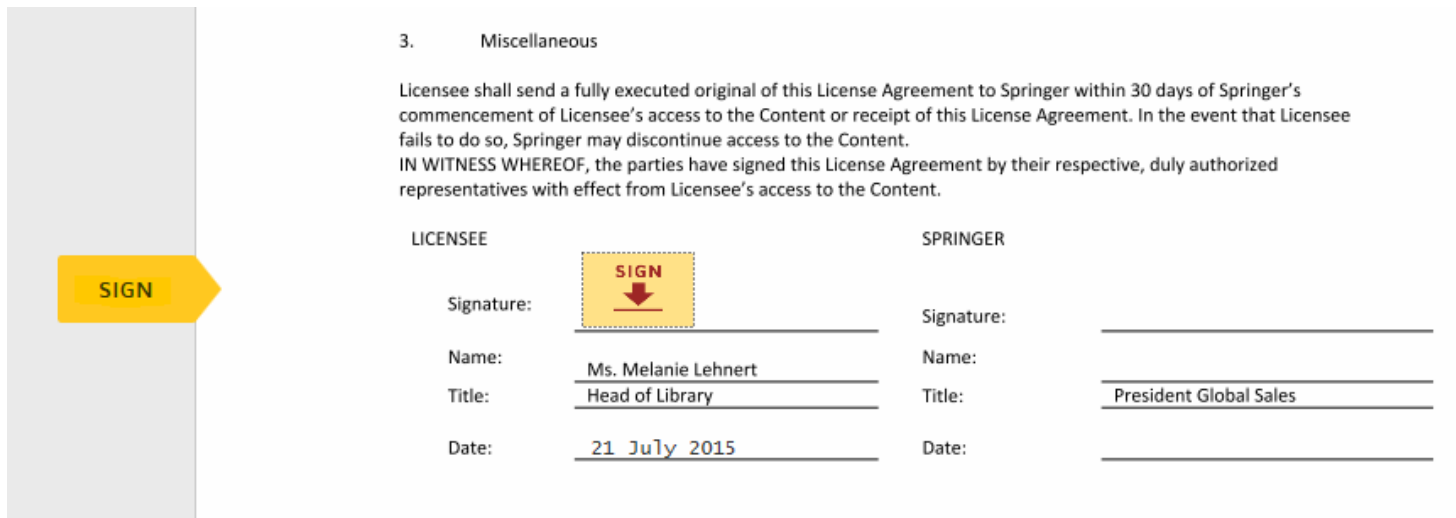

Pour **apposer votre signature,** cliquez sur la **balise de signature "Sign"** qui se trouve dans le champ de signature. Vous pourrez choisir parmi différents styles de signature (« **Select style** ») et également changer le style appliqué en cliquant sur "**Change Style**":

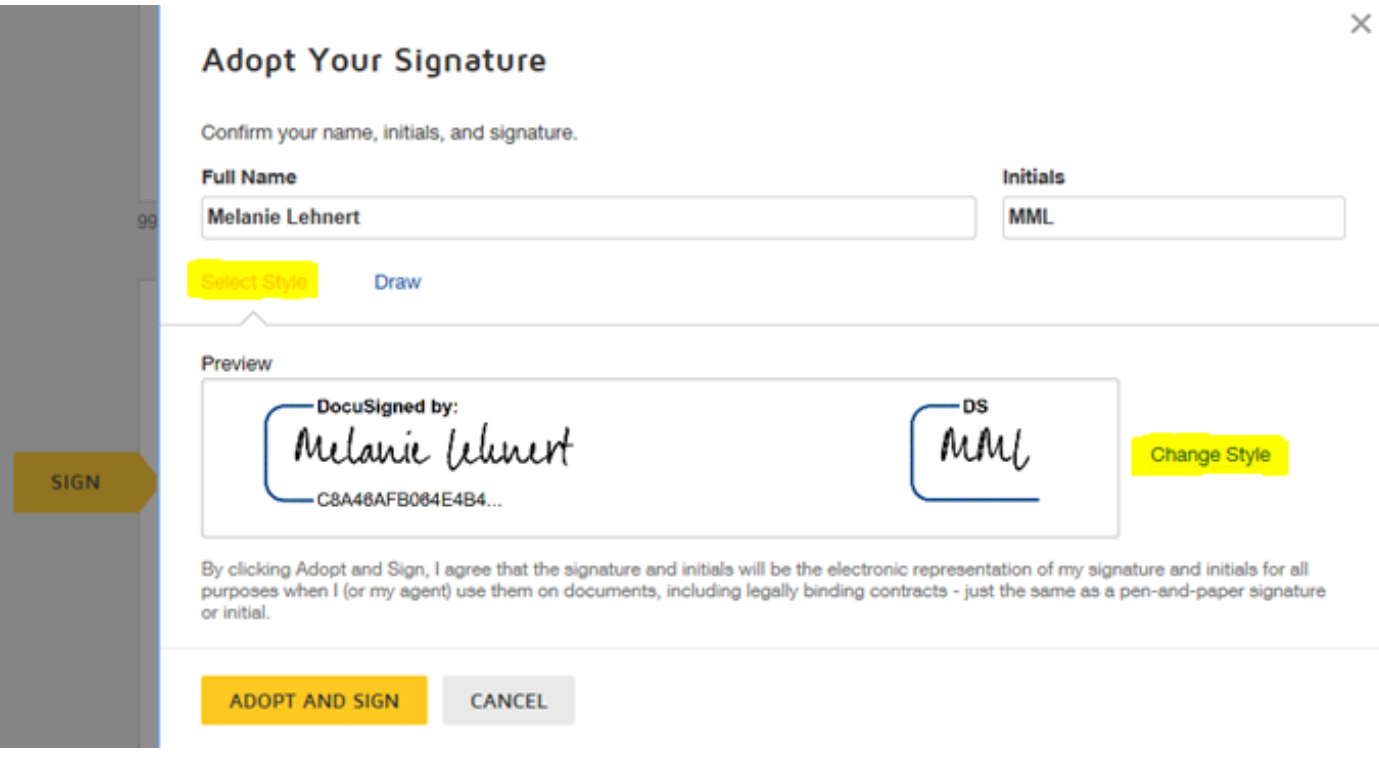

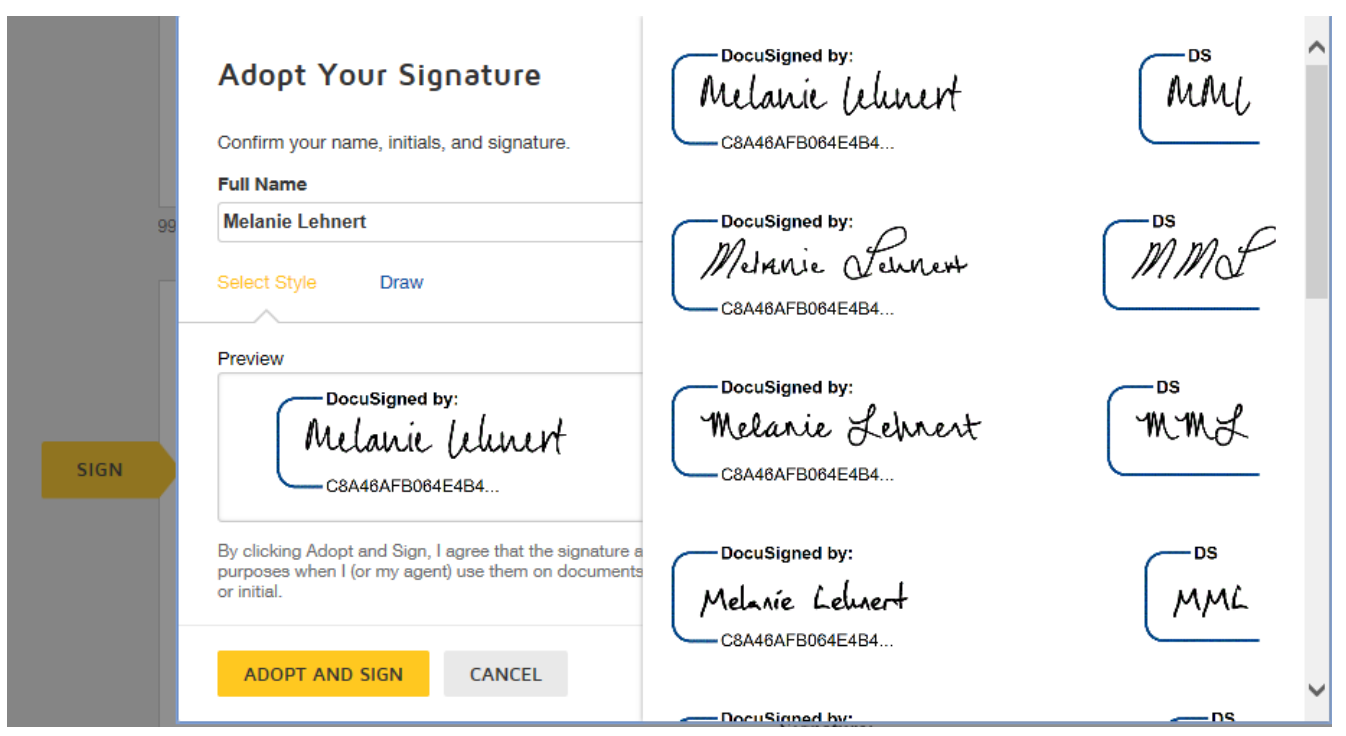

Pour confirmer la signature que vous avez choisie, cliquez sur le bouton « **Adopt and Sign** ».

Au lieu d'opter pour un des styles de signature prédéfinis, vous pouvez aussi tracer votre signature dans un champs texte en cliquant sur « **Draw** » :

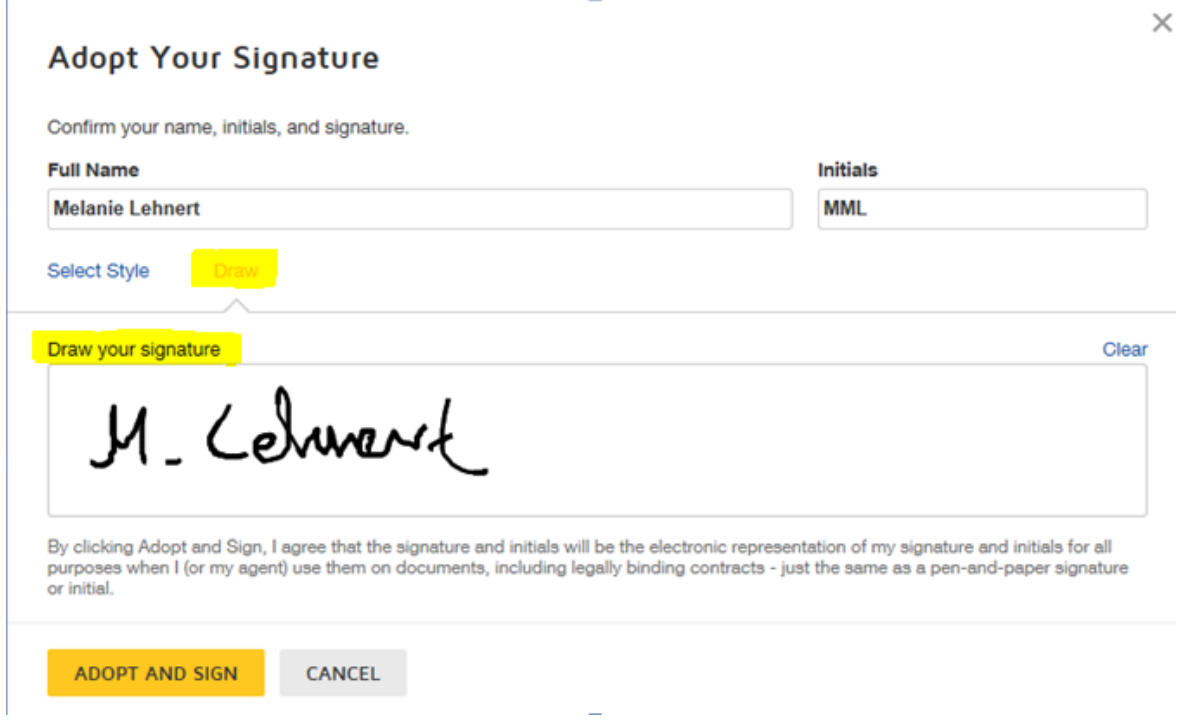

Pour **confirmer votre signature** et l'apposer sur le contrat, cliquez sur « **Adopt and Sign** ».

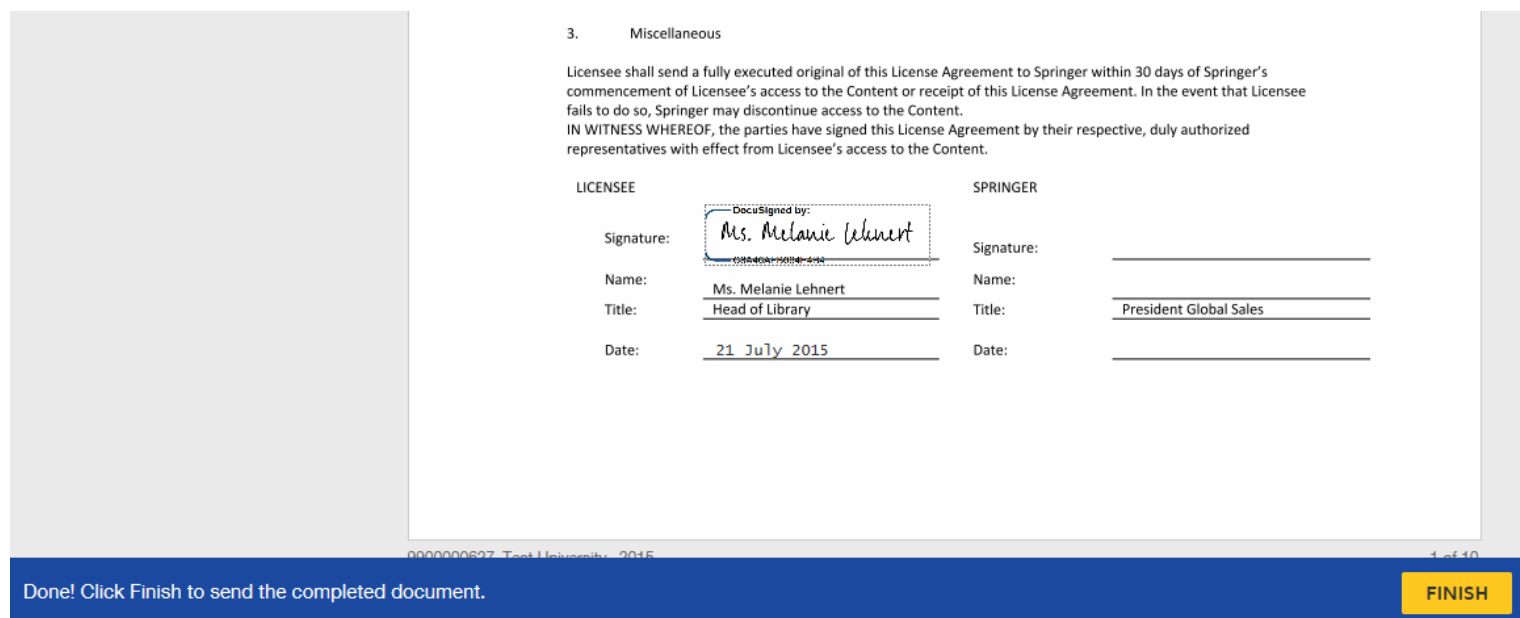

Veuillez cliquer sur "**Finish**" en bas à droite pour finaliser le processus de signature et transférer le contrat à votre représentant Springer pour contresignature.

Le statut de l'enveloppe DocuSign est actualisé 'en cours'- "In Process". Vous pouvez maintenant fermer le document en cliquant sur le bouton "**Close**":

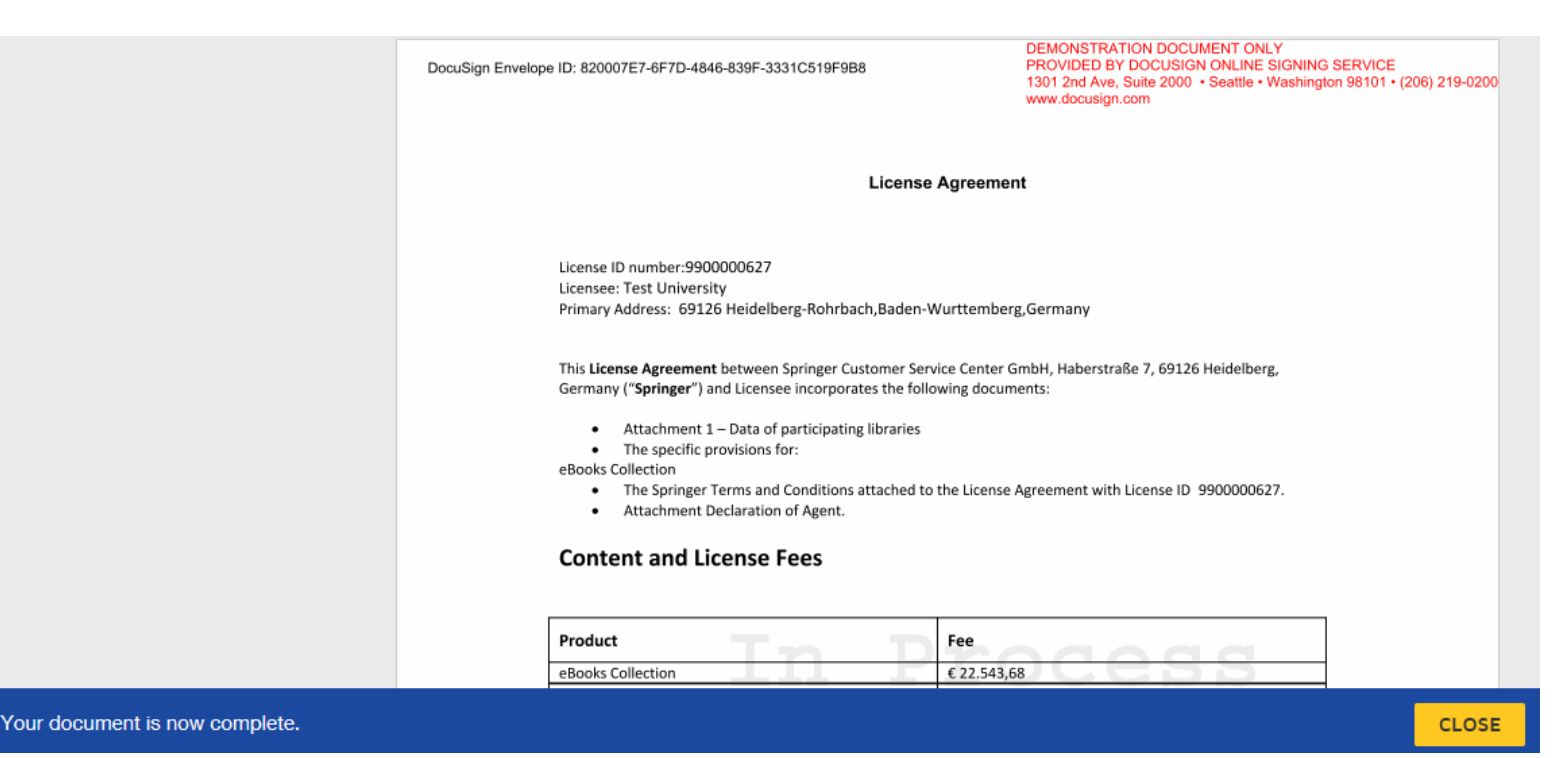

### **Contresignature par Springer et envoi du contrat dûment signé**

Dès que le contrat a été contresigné par Springer, vous recevrez un email DocuSign, qui vous informe que votre contrat a été dûment signé et validé. Cet email contient le **contrat signé en fichier attaché** :

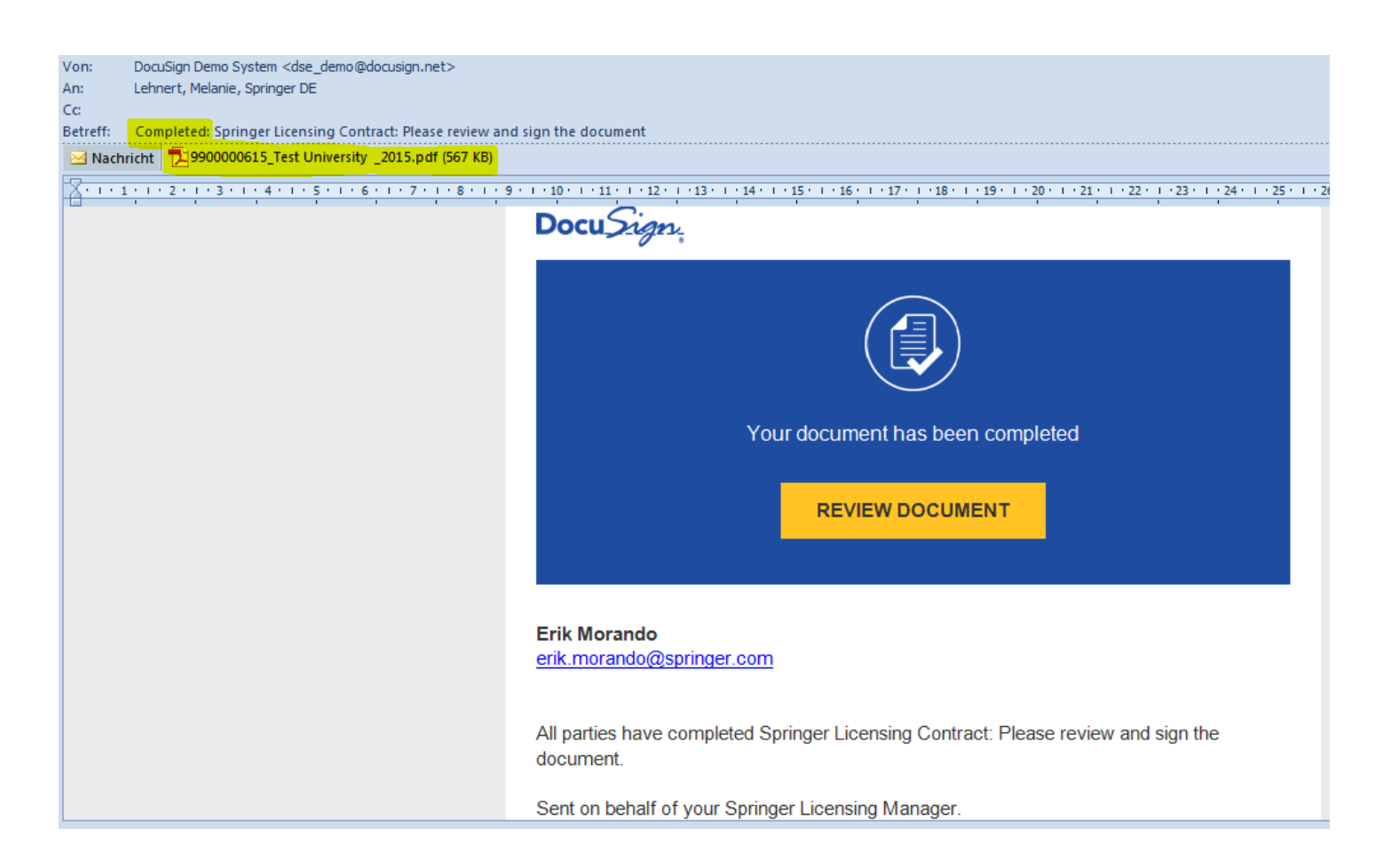

Vous pouvez enregistrer une copie du contrat à votre convenance et l'imprimer pour vos archives.

### **Certificat de signature :**

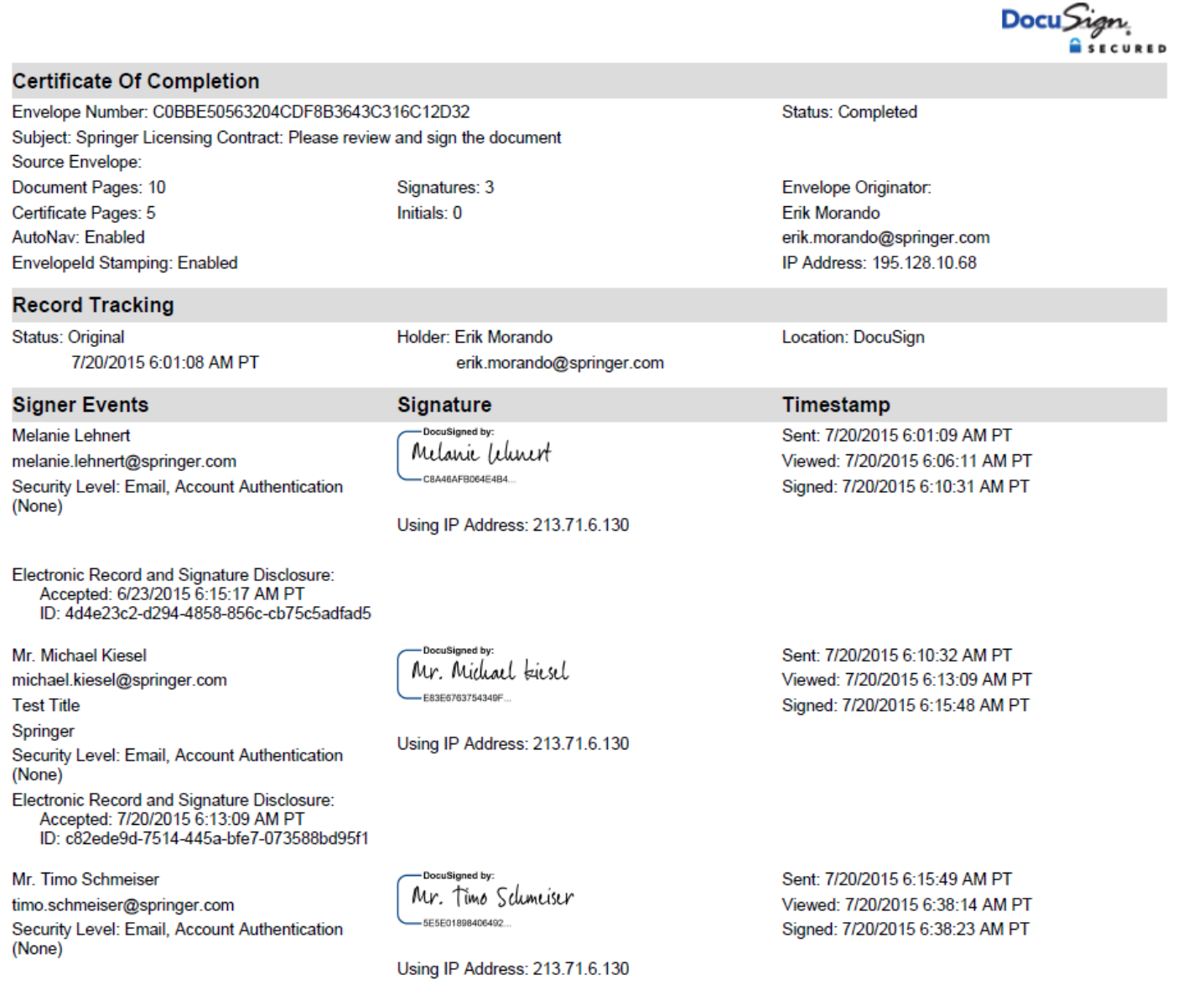

Pour chaque contrat, DocuSign crée un certificat de signature "Certificate of Completion" qui vous permet de suivre précisément par qui et quand le contrat a été signé.

Le certificat de signature comprend un système de traçabilité numérique complet avec les noms, les signatures numériques, les adresses e-mail et les adresses IP de tous les signataires.

En plus de l'identifiant de l'enveloppe DocuSign, chaque signature se voit attribuer un code de sécurité en 36 signes, qui constitue un identifiant unique de la signature numérique.

Vous pouvez sauvegarder et imprimer des copies du certificat de finalisation.

Pour visualiser le certificat de finalisation, cliquez sur le bouton "**Other Actions**" et choisissez "**View Certificate**":

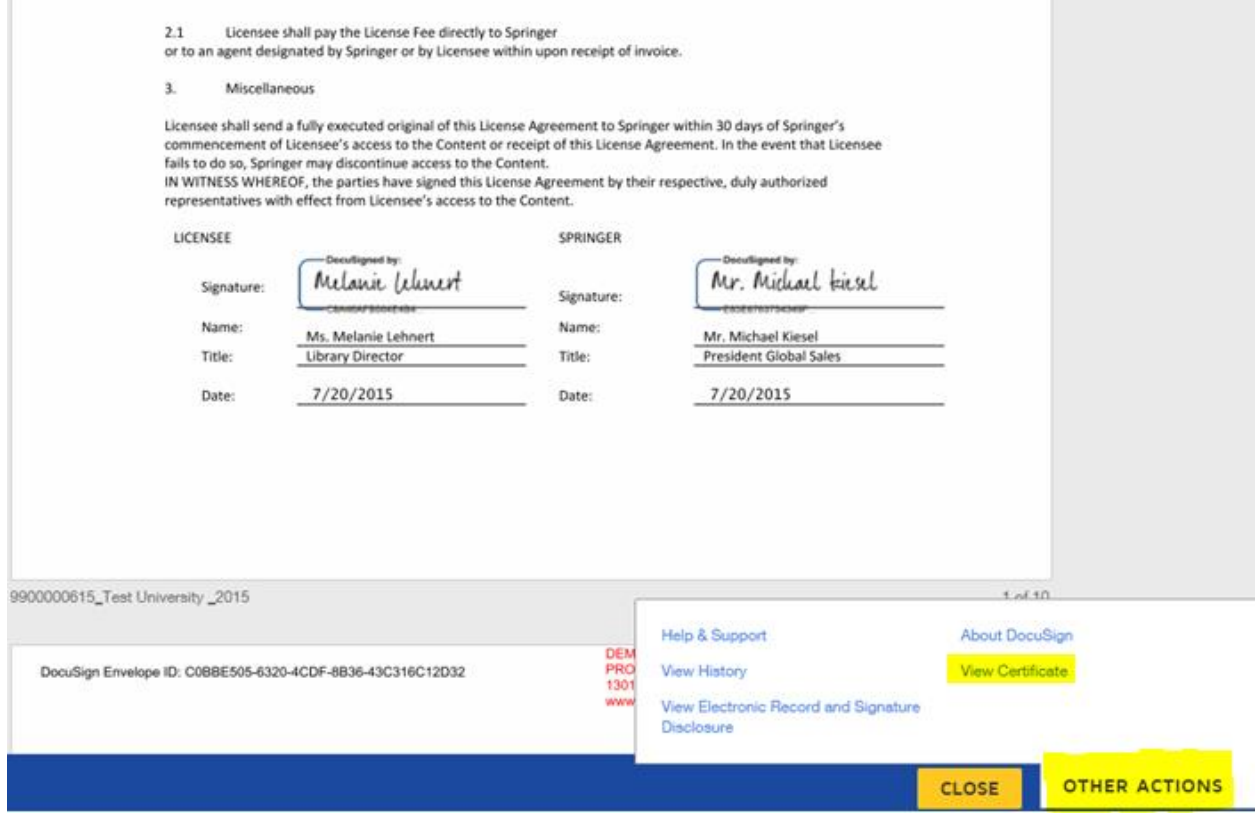

# **Compte DocuSign :**

Une fois que vous avez cliqué sur le bouton "**Finish**", DocuSign vous demandera de créer votre propre compte DocuSign ou de vous identifier, si vous disposez déjà d'un compte DocuSign :

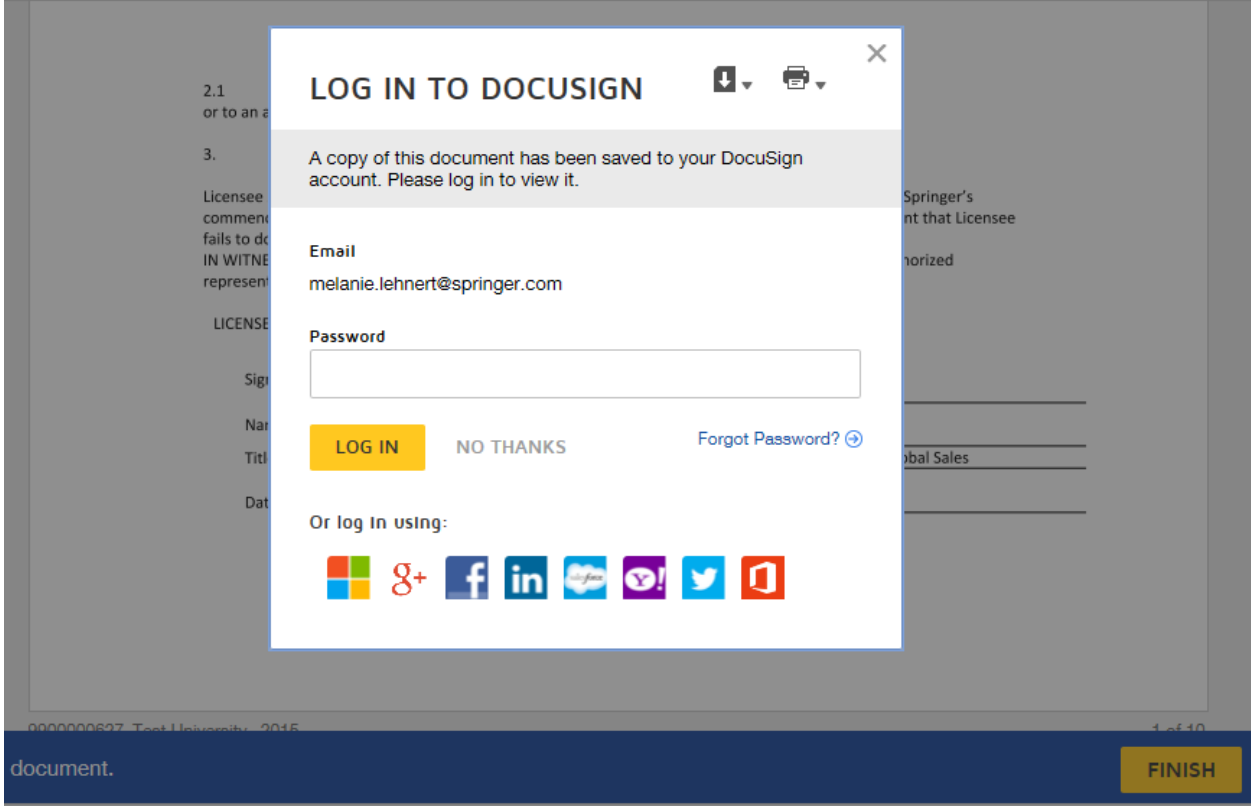

Important: Il n'est pas obligatoire de créer un compte personnel sur DocuSign pour utiliser le workflow DocuSign de Springer. Si vous souhaitez créer votre compte personnel vous pouvez le faire en renseignant simplement votre adresse email et un mot de passe. Avec un compte personnel toutes vos licences Springer signées sur DocuSign seront ajoutées à votre compte, si vous vous identifiez à l'issue du processus de signature.

#### **Utiliser DocuSign pour vérifier et signer des contrats Springer est entièrement gratuit pour vous**.

### **Guide étape par étape : Autres Options de la plateform DocuSign**

Après avoir cliqué sur le lien "Review Documents" dans le email DocuSign que vous avez reçu, vous pouvez cliquer sur le bouton "**Other Actions**". Les options complémentaires suivantes sont disponibles sur DocuSign :

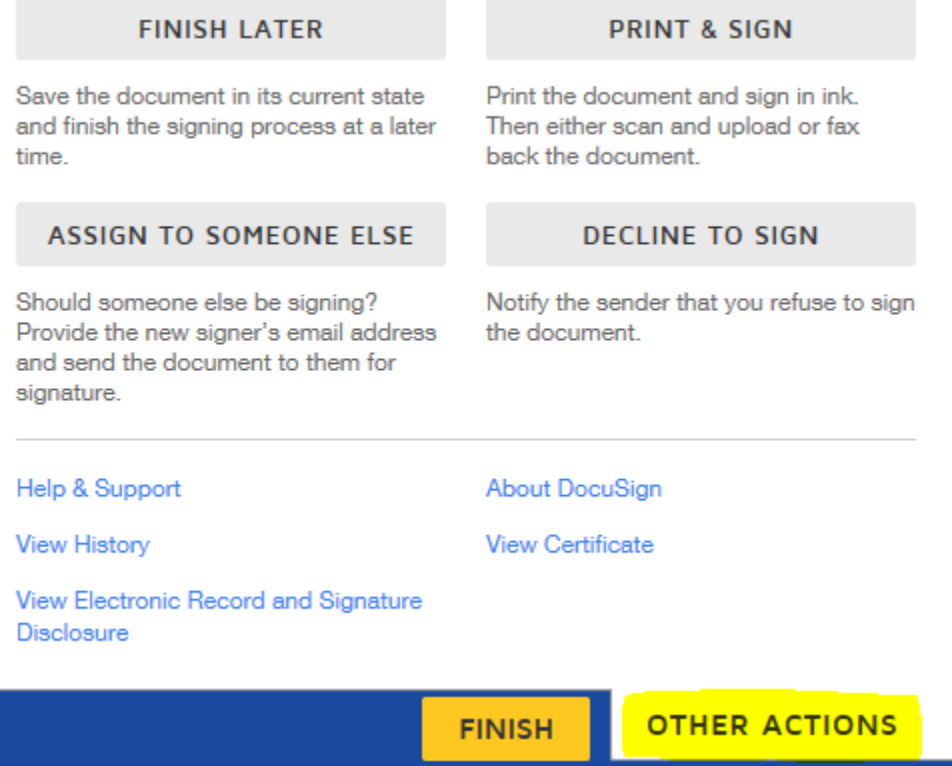

### <span id="page-9-0"></span>**Bouton "Finish Later" (Terminer plus tard)**

### **FINISH LATER**

Cette option vous permet d'enregistrer le contrat dans son statut actuel et de finaliser le processus de signature ultérieurement. Vous pouvez reprendre le processus en cliquant de nouveau sur le lien "Review Documents" dans le mail DocuSign d'origine.

# <span id="page-10-0"></span>**Bouton "Print & Sign" (Imprimer et signer)**

#### **PRINT & SIGN**

Si vous ne souhaitez pas signer le contrat de manière numérique, cliquer sur "**Print & Sign**" vous permet d'imprimer le contrat et de le signer manuellement.

Vous pouvez ensuite, soit télécharger une copie scannée du contrat signé dans l'enveloppe DocuSign, soit retourner le contrat signé par fax à DocuSign. La copie du contrat signé sera ajoutée au document original dans DocuSign.

### <span id="page-10-1"></span>**Télécharger une copie scannée du contrat signé :**

Pour télécharger une copie scannée du contrat signé manuellement, choisissez l'option "**Upload**" et confirmez avec "**Continue**":

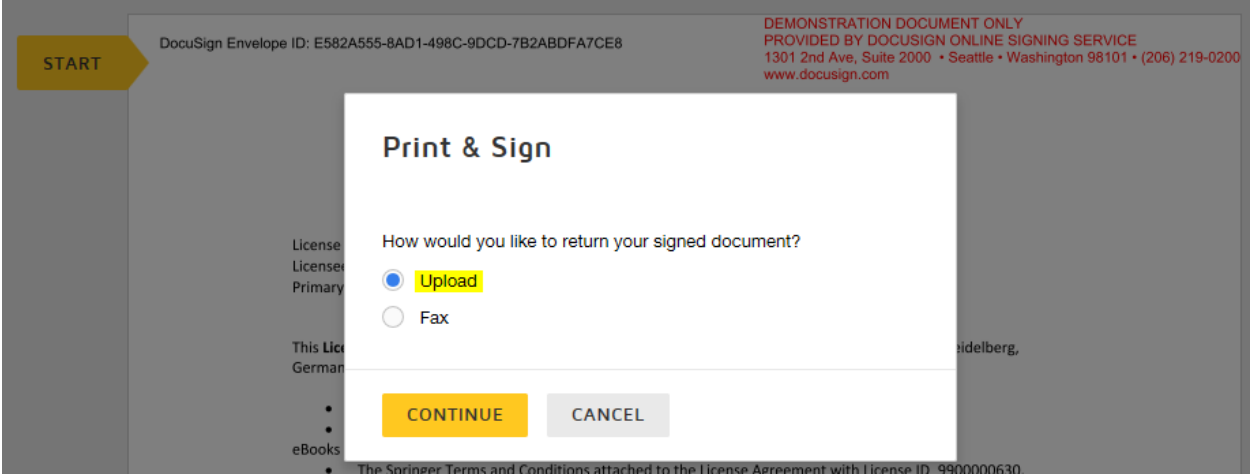

Une fenêtre qui vous permet de télécharger le contrat s'ouvre : Cliquez sur "**Download**" et ouvrez le document à partir de la barre de téléchargement qui s'affiche en bas de page :

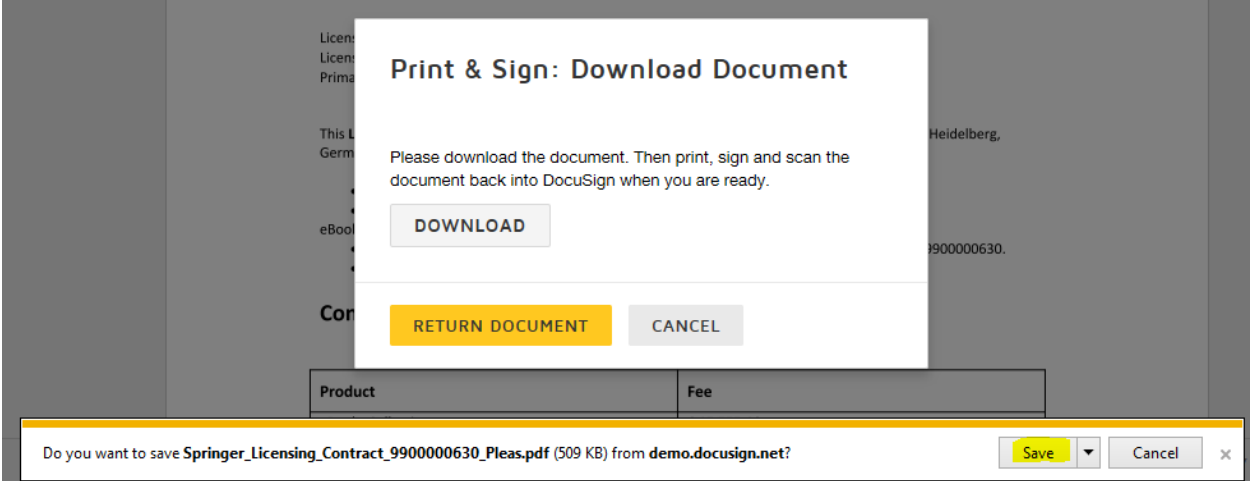

Vous pouvez maintenant imprimer le contrat, le signer manuellement et le scanner ensuite. Pour télécharger le contrat signé et scanné dans l'enveloppe DocuSign, cliquez sur "**Return Document**" :

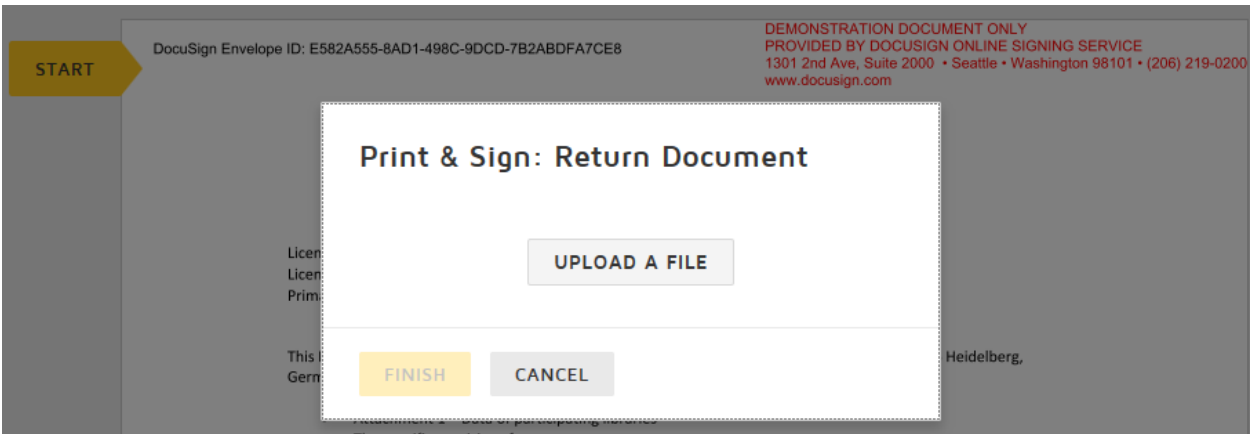

Une fois que vous avez téléchargé le contrat via "**Upload file**" il est transféré par DocuSign à Springer.

# <span id="page-11-0"></span>**Retourner le contrat signé par Fax :**

Pour retourner le contrat signé par Fax, choisissez l'option "**Fax**" et confirmez avec "**Continue**":

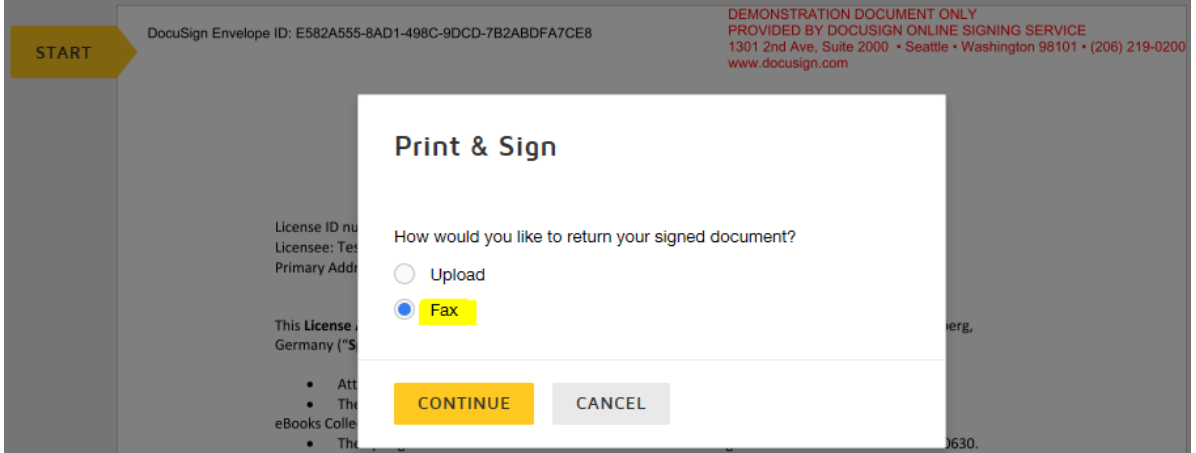

Cliquez sur "**Download**", pour télécharger et imprimer le document :

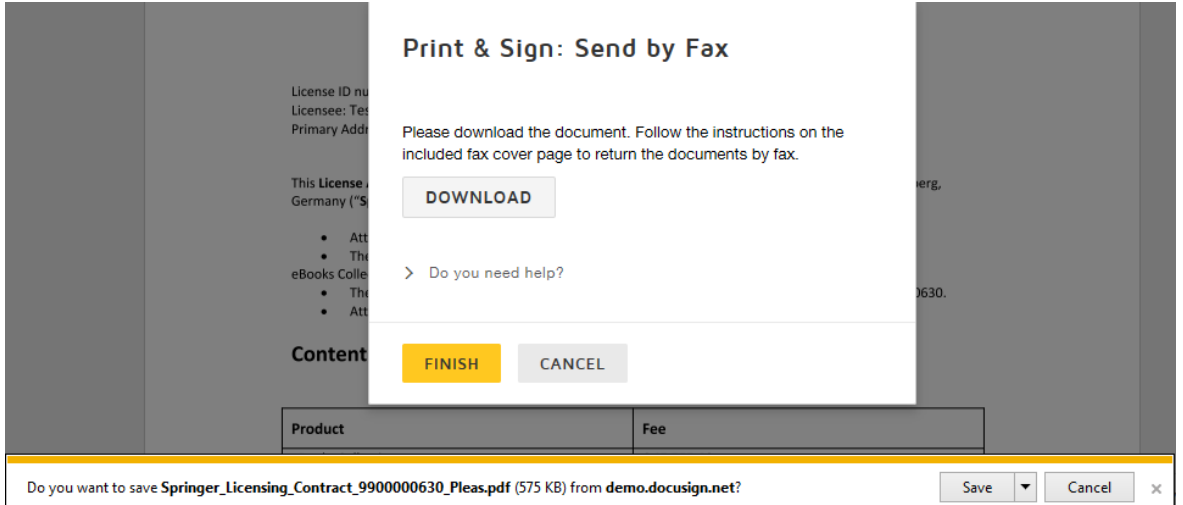

Important:

Si vous choisissez l'option de retourner le contrat signé par fax, DocuSign va automatiquement générer une page de garde et l'ajouter au document. Il est essentiel d'utiliser cette **page de garde** en première page de votre fax, c'est elle qui permettra d'identifier votre contrat et de l'attribuer correctement à son enveloppe DocuSign :

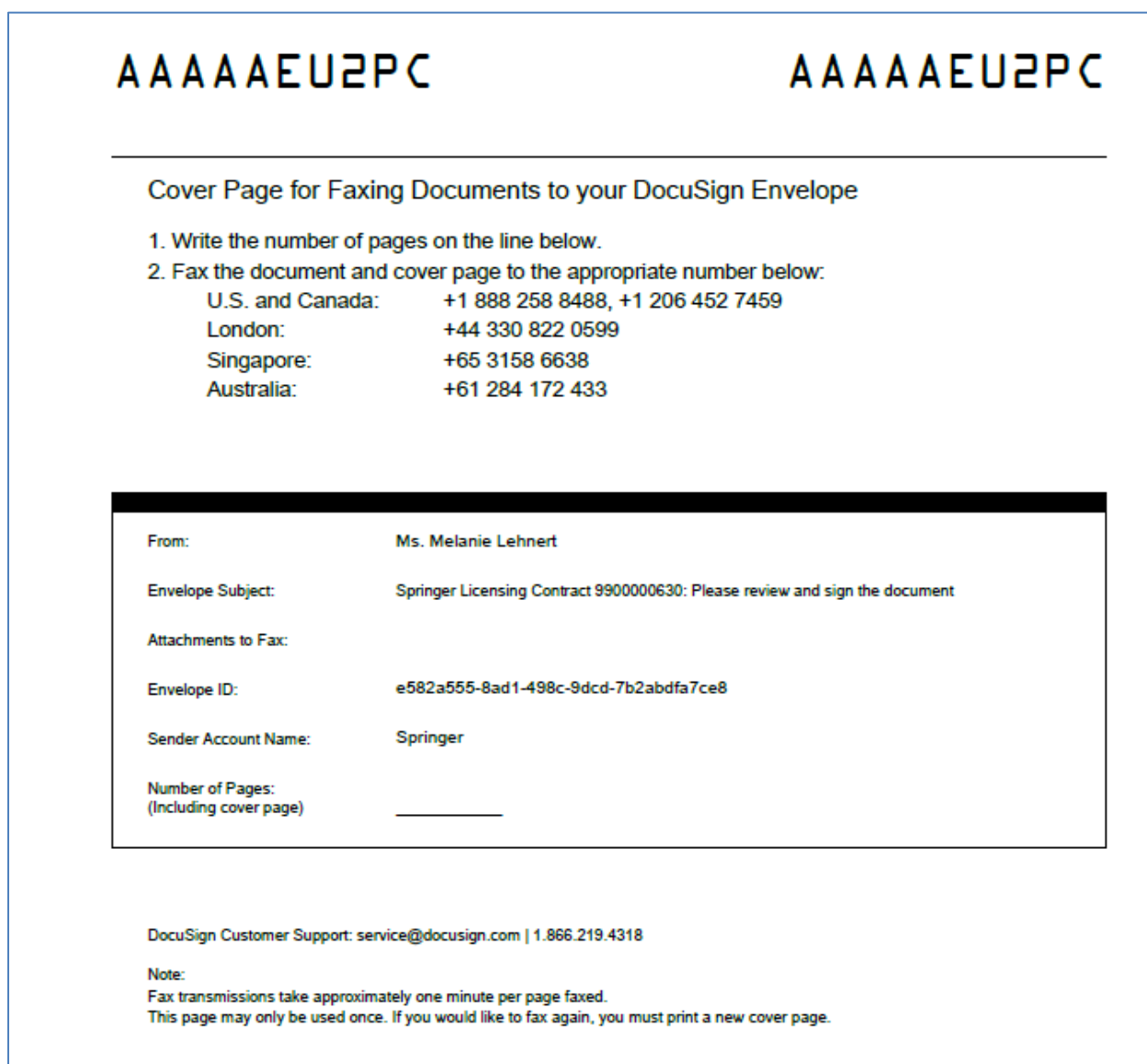

Quand vous avez imprimé votre contrat et la page de garde pour les faxer, cliquez sur "**Finish**":

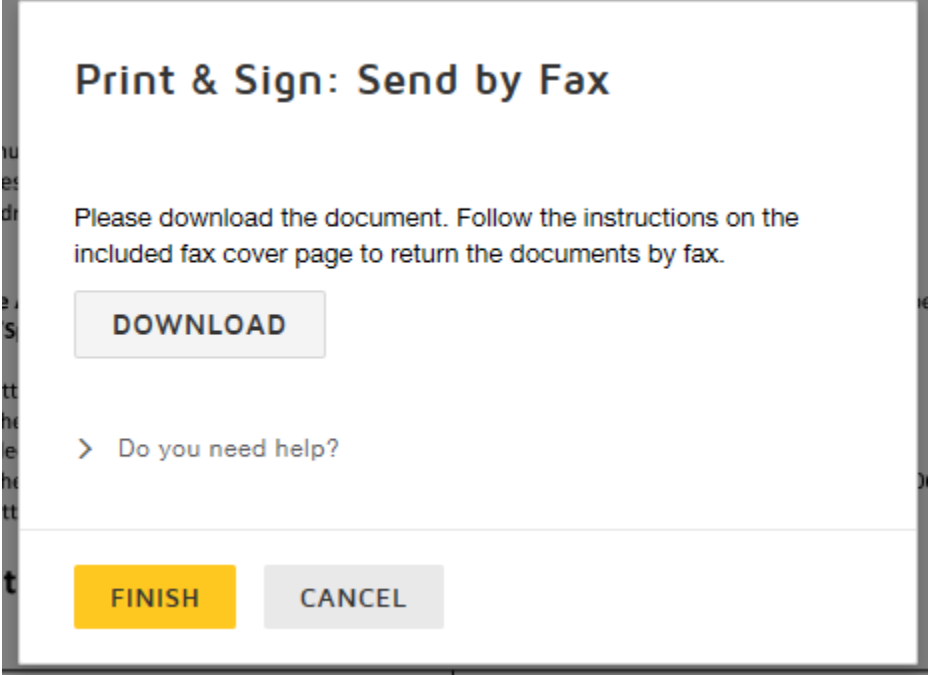

Le statut du contrat est actualisé immédiatement et indique maintenant que DocuSign attend votre contrat signé par fax :

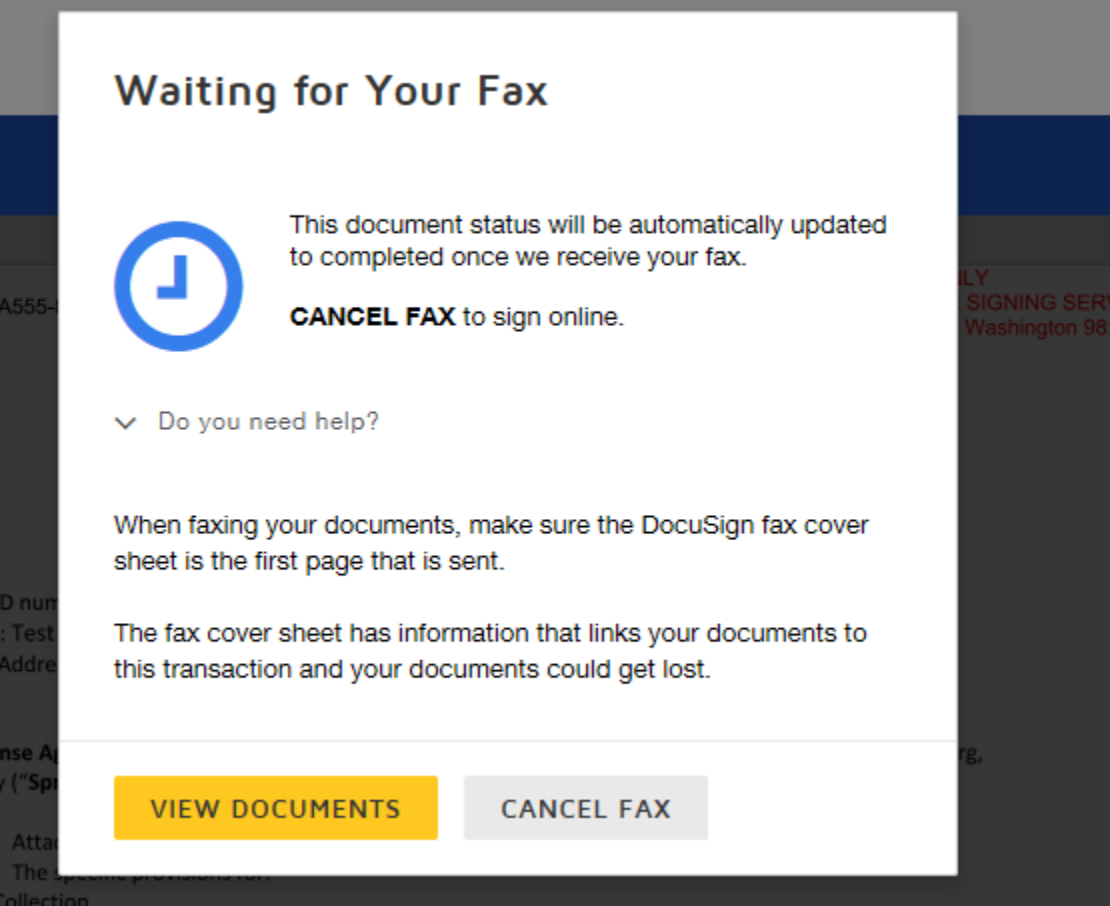

Choisissez le numéro de fax vous concernant dans la liste des numéros indiqués sur la page de garde et faxez votre contrat une fois que vous l'avez signé. N'oubliez pas d'ajouter la page de garde en première page de votre fax.

Vous pouvez utiliser un fax traditionnel ou l'option fax dans Outlook.

Si vous utilisez Outlook pour l'envoi de votre fax, veuillez activer l'option page de garde (décocher la case "Utiliser page de garde" sur l'onglet "Page de garde"):

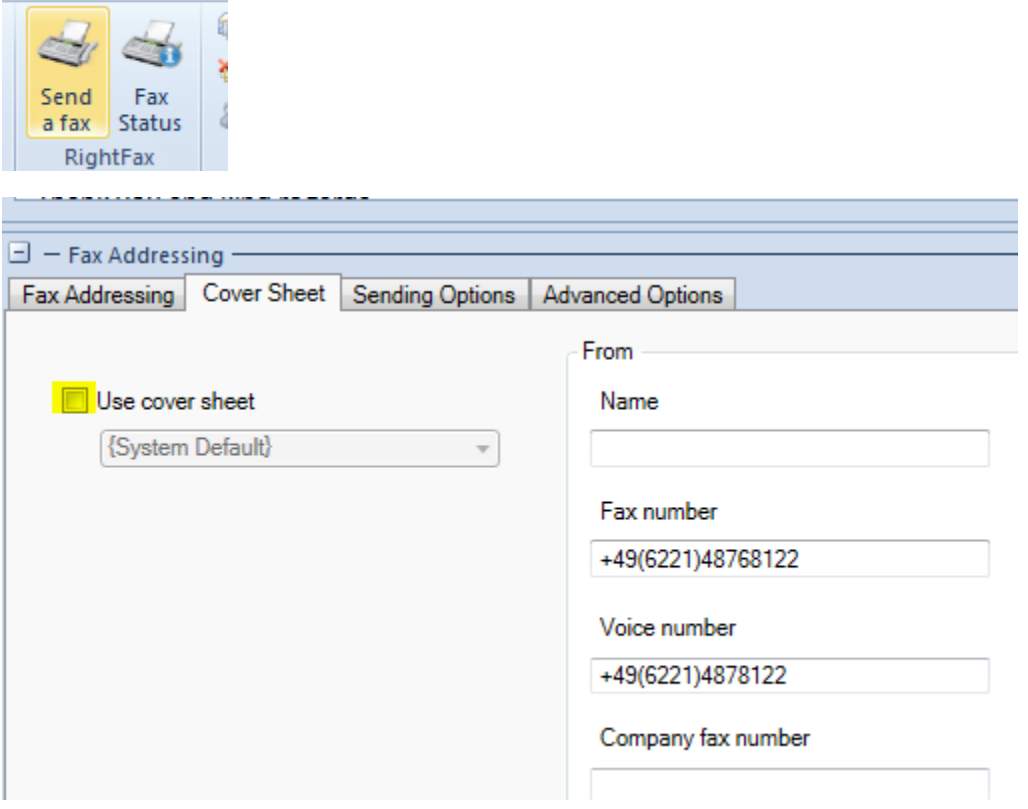

Autrement il ne sera pas possible pour DocuSign d'identifier le contrat pour l'attribuer correctement à l'enveloppe respective.

Une fois que DocuSign aura reçu votre contrat signé par fax, il sera transmis à Springer pour contresignature.

### <span id="page-15-0"></span>**Bouton "Assign to Someone Else" (designer un autre signataire)**

**ASSIGN TO SOMEONE ELSE** 

Si vous n'êtes pas le signataire du contrat que vous avez reçu, vous pouvez attribuer le rôle de signataire à une autre personne :

# Assign to Someone Else

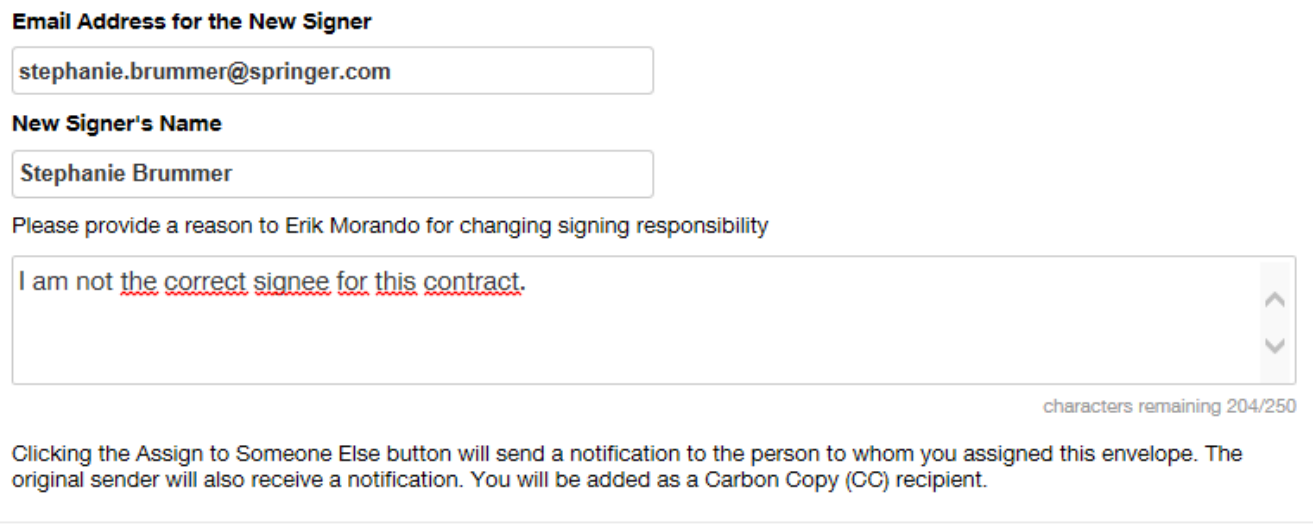

**ASSIGN TO SOMEONE ELSE** CANCEL

Veuillez renseigner l'adresse email et le nom du nouveau signataire et préciser pourquoi vous transférez la responsabilité de signature. Confirmez en cliquant sur "**Assign to Someone Else**".

La fenêtre suivante vous confirme que le rôle de signataire a bien été transféré :

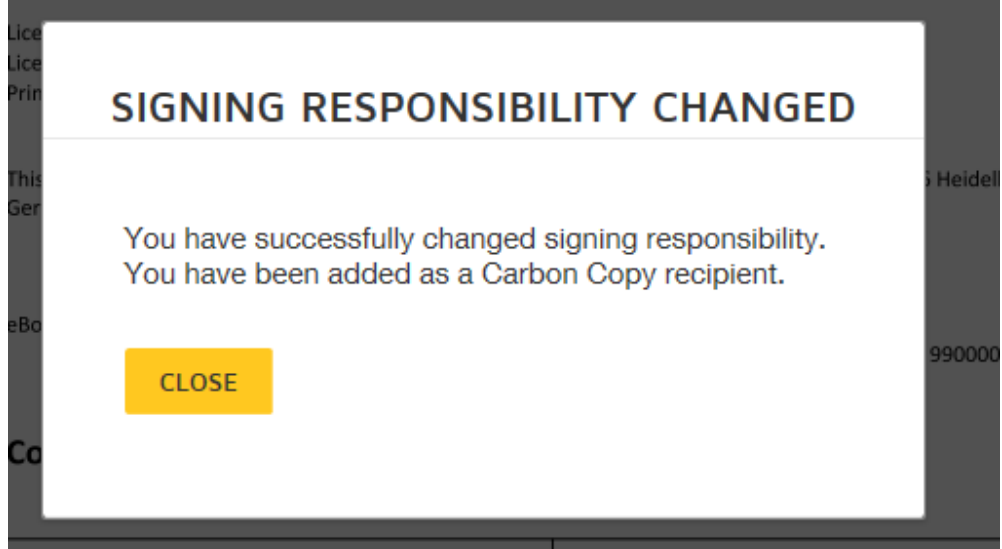

 $\times$ 

### <span id="page-16-0"></span>**Bouton "Decline to Sign" (Refuser la signature)**

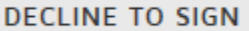

Vous pouvez refuser de signer un contrat s'il nécessite des modifications avant signature.

Si vous cliquez sur "**Decline to Sign**", DocuSign affiche un message d'alerte qui vous informe que le contrat sera annulé/retiré :

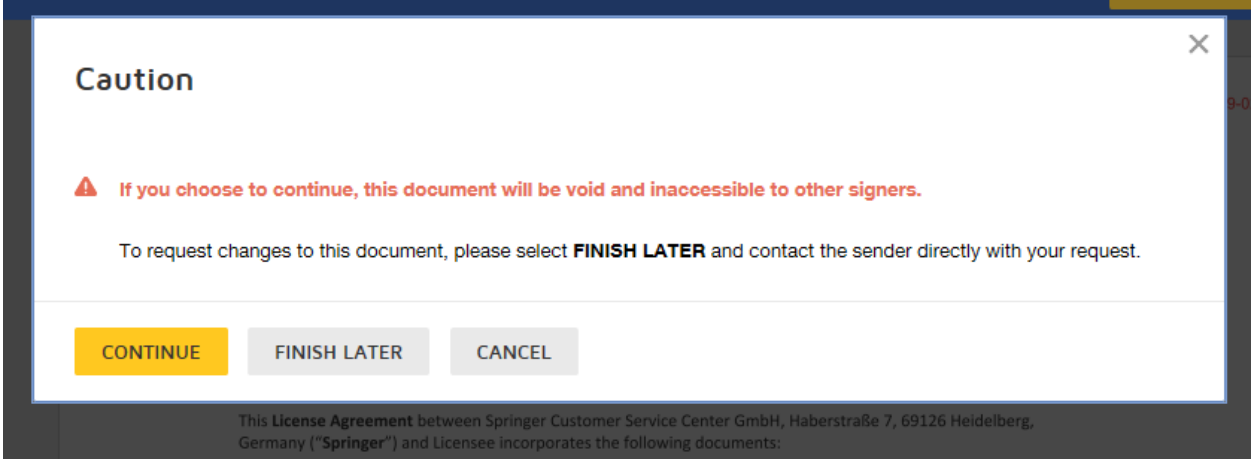

Si vous souhaitez poursuivre la vérification du contrat ultérieurement, choisissez l'option "**Finish Later**".

En cliquant sur "**Continue**", vous refusez le contrat. Dans ce cas, veuillez expliquer la raison du rejet en précisant par exemple les modifications à apporter au contrat :

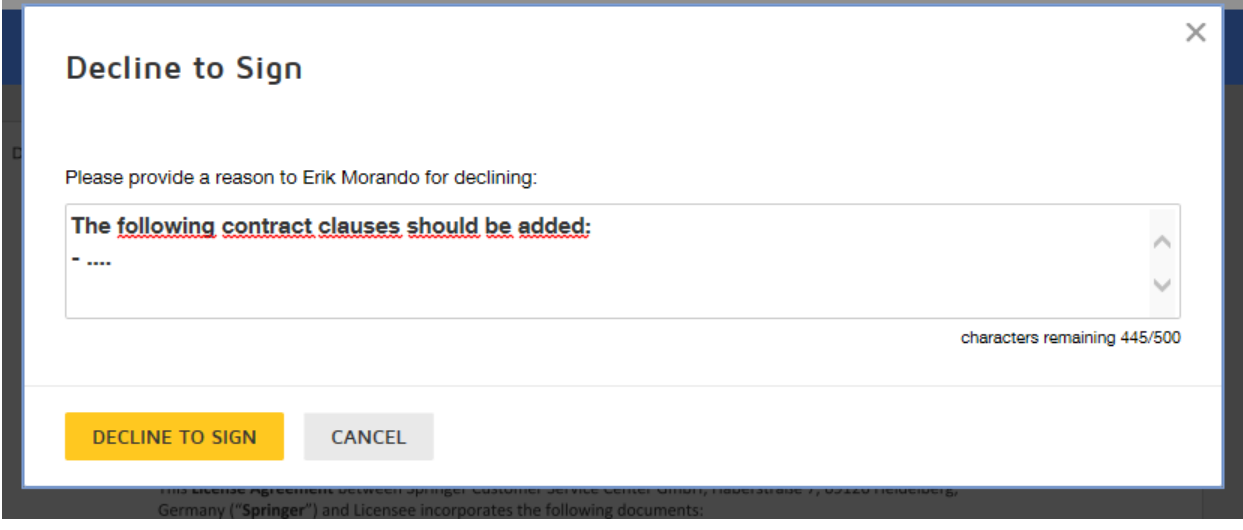

Confirmez en cliquant sur le bouton "**Decline to Sign**" pour vider l'enveloppe DocuSign :

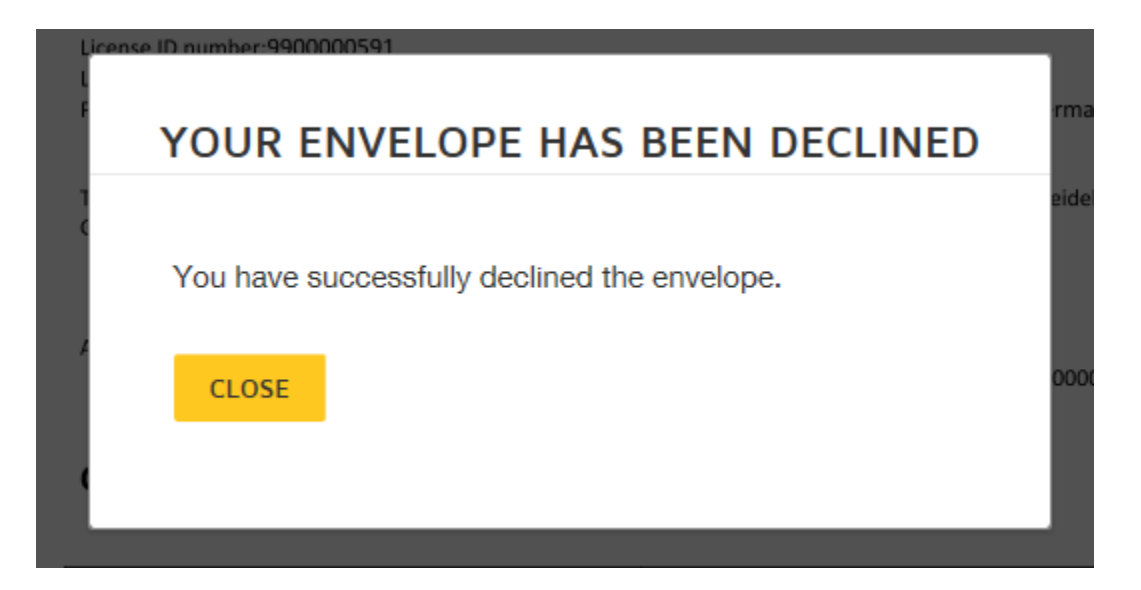

Vous recevrez une nouvelle version du contrat actualisé dans une nouvelle enveloppe DocuSign dès que les modifications nécessaires auront été effectuées.